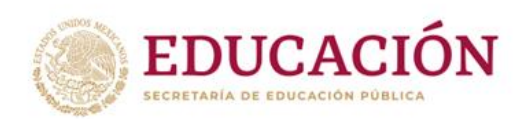

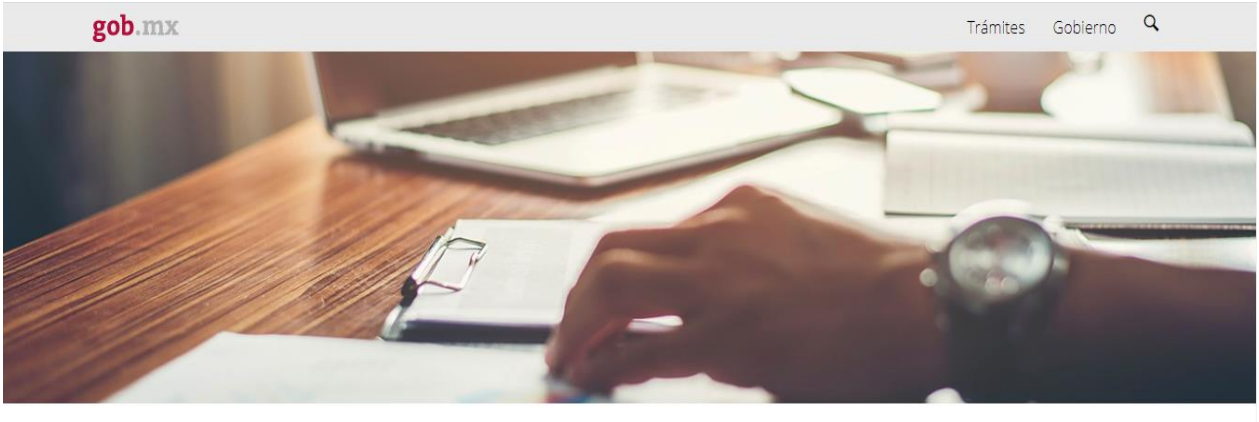

REGISTRO DE CONSEJOS DE PARTICIPACIÓN ESCOLAR EN LA EDUCACIÓN

## **ÍNDICE**

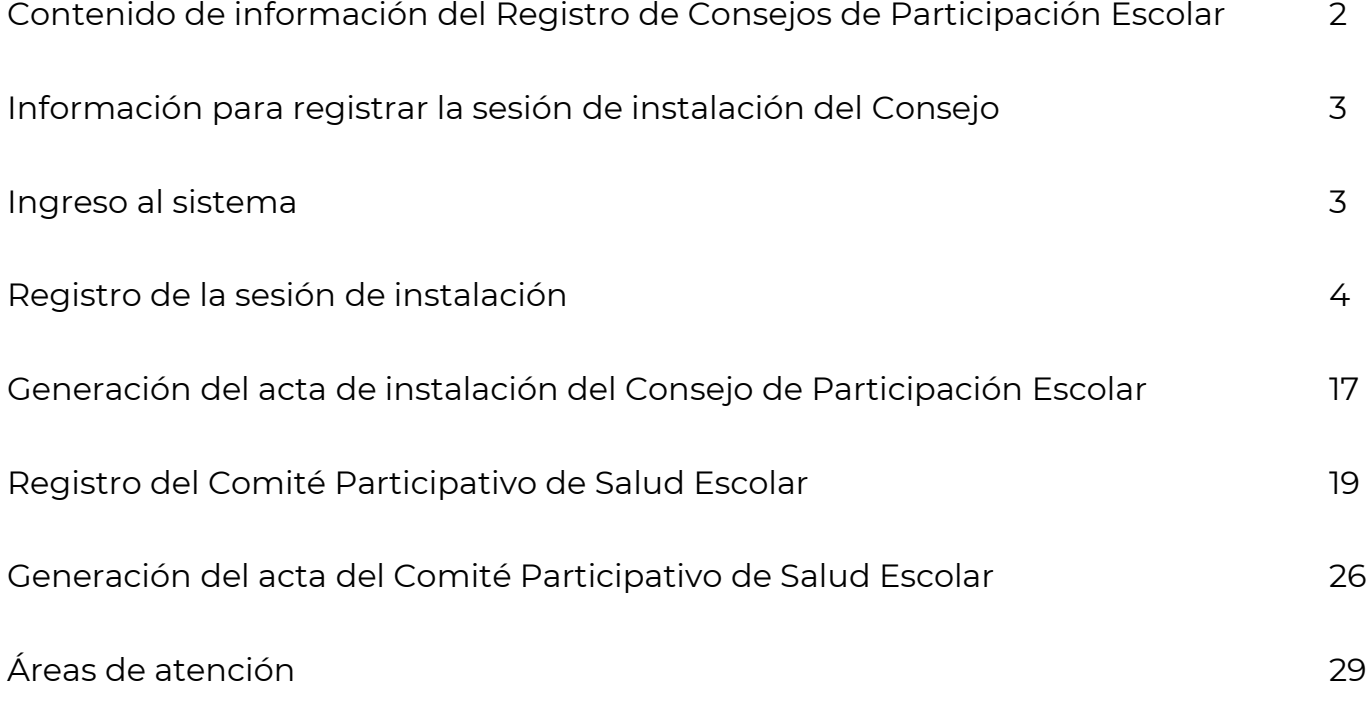

### **Contenido de Información de la Página de Inicio**

CALENDARIO DE SESIONES DE CONSEJOS DE PARTICIPACIÓN ESCOLAR Y COMITÉS PARTICIPATIVOS DE SALUD ESCOLAR **CICLO ESCOLAR 2023-2024** 

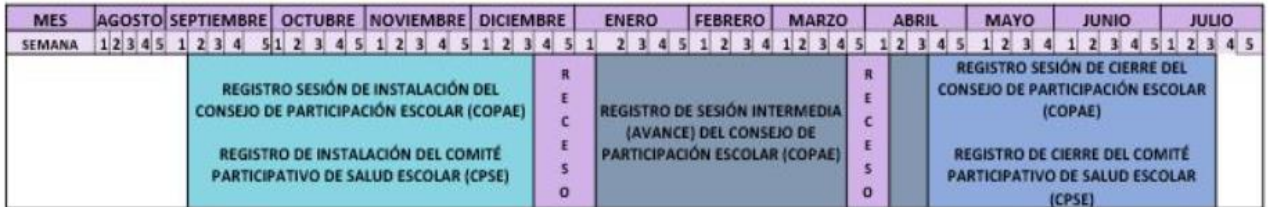

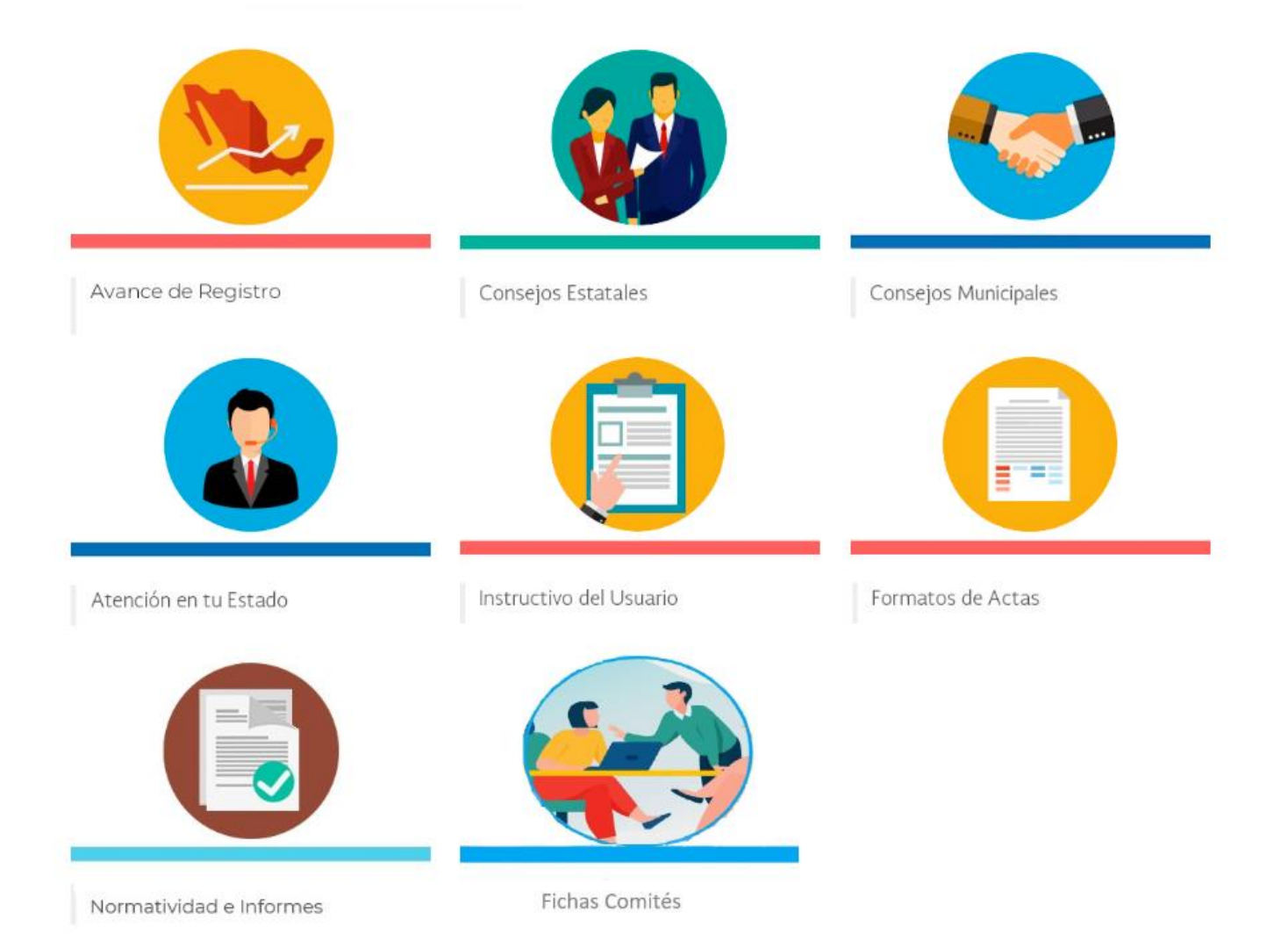

### **1.- Registro de la sesión de instalación del Consejo de Participación Escolar**

- **1.** Instalación de la Asamblea.
- **2.** Elección de los integrantes del Consejo de Participación Escolar para el ciclo escolar 2023-2024.
- **3.** Elección de la persona Presidente del Consejo de Participación Escolar para el ciclo escolar 2023-2024.
- **4.** Designación de una Secretaria o Secretario Técnico.
- **5.** Integración de Comités para la atención y seguimiento de temas.
- **6.** La Directora o Director de la escuela o quien ejerce la función directiva, da a conocer al Consejo de Participación Escolar, el calendario escolar y la presentación de la plantilla de personal.
- **7.** El directivo de la escuela o quien ejerce la función directiva, da a conocer si existe vinculación con otras instancias que promuevan estrategias que respalden el bienestar de la comunidad escolar.
- **8.** El Consejo tiene conocimiento sobre la incorporación de la escuela a programas federales, estatales, municipales y de organizaciones de la sociedad civil
- **9.** Asuntos generales y acuerdos aprobados.

### **2.-Ingreso al sistema**

**2.1.-**Ingresar al **REPASE** a través de la dirección electrónica [repase.sep.gob.mx](http://www.repase.sep.gob.mx/) , escribir el usuario y contraseña y dar clic en *Ingresar*.

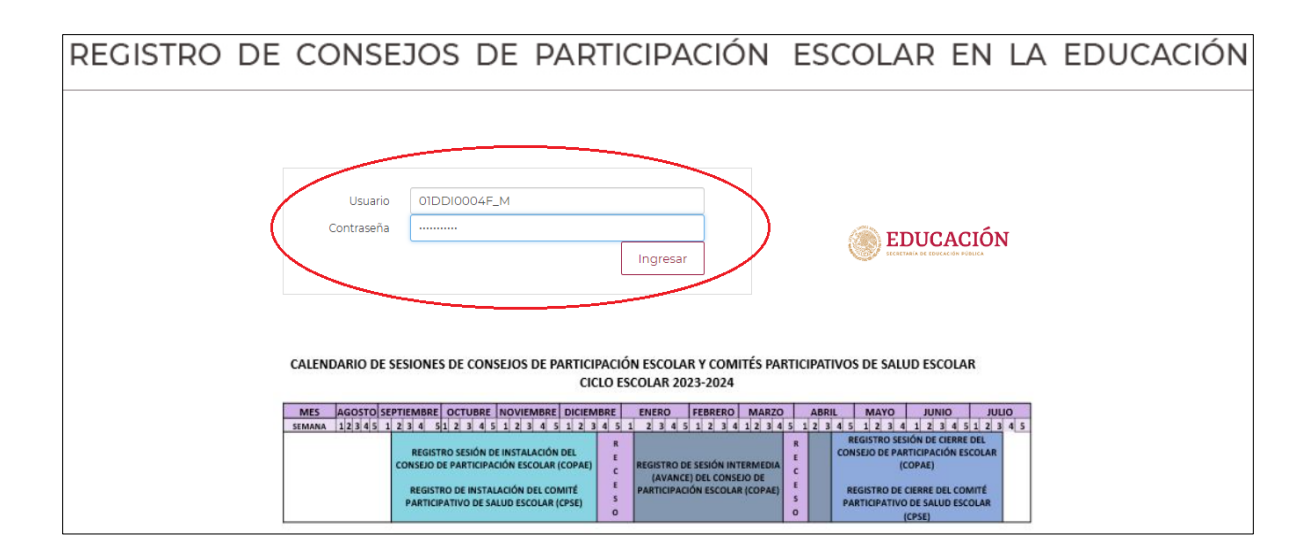

**2.2.-** El sistema mostrará los apartados correspondientes a las sesiones de instalación del Consejo de Participación Escolar y Comité Participativo de Salud Escolar.

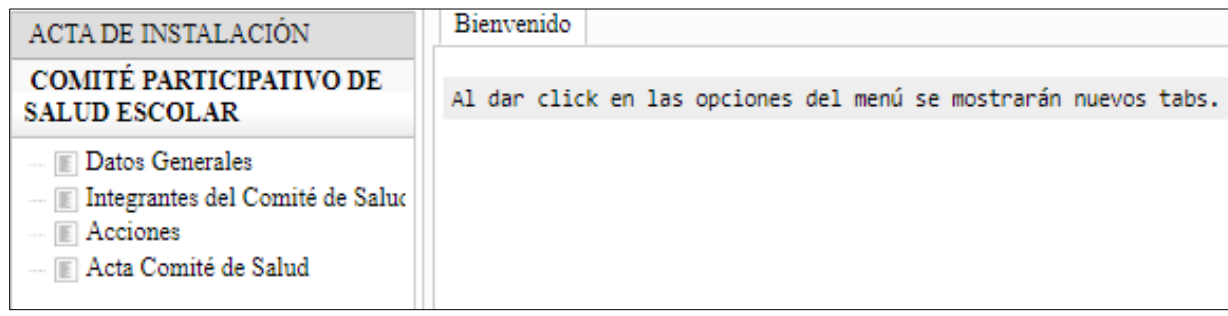

### **Registro de la Sesión de Instalación del Consejo de Participación Escolar**

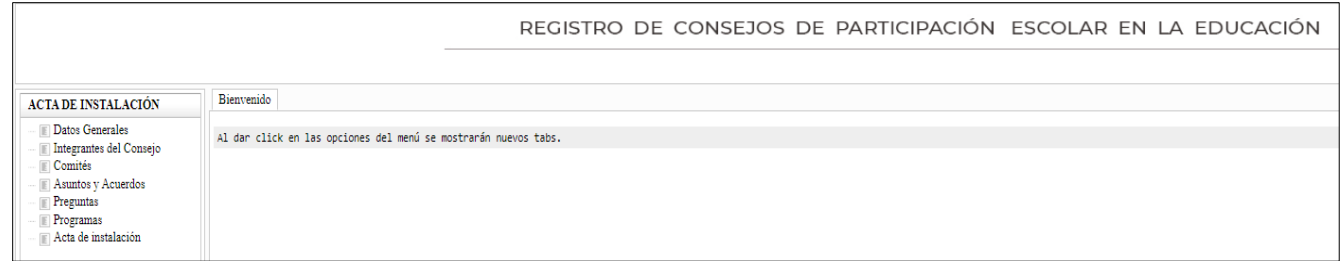

**3.-**Al seleccionar *Acta de Instalación*, se presentarán los rubros a registrar.

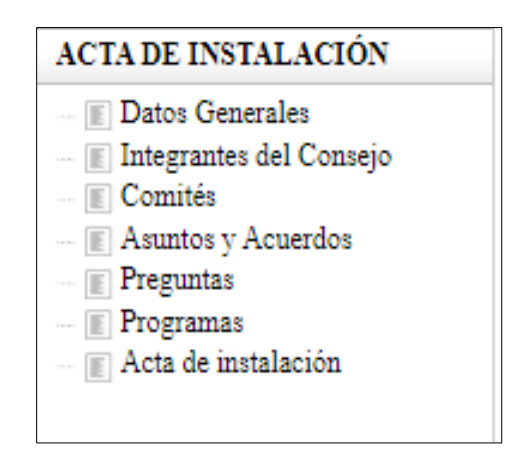

**3.1.-** Una vez seleccionada la pestaña *Datos Generales*, aparece la pantalla con la información general de la escuela.

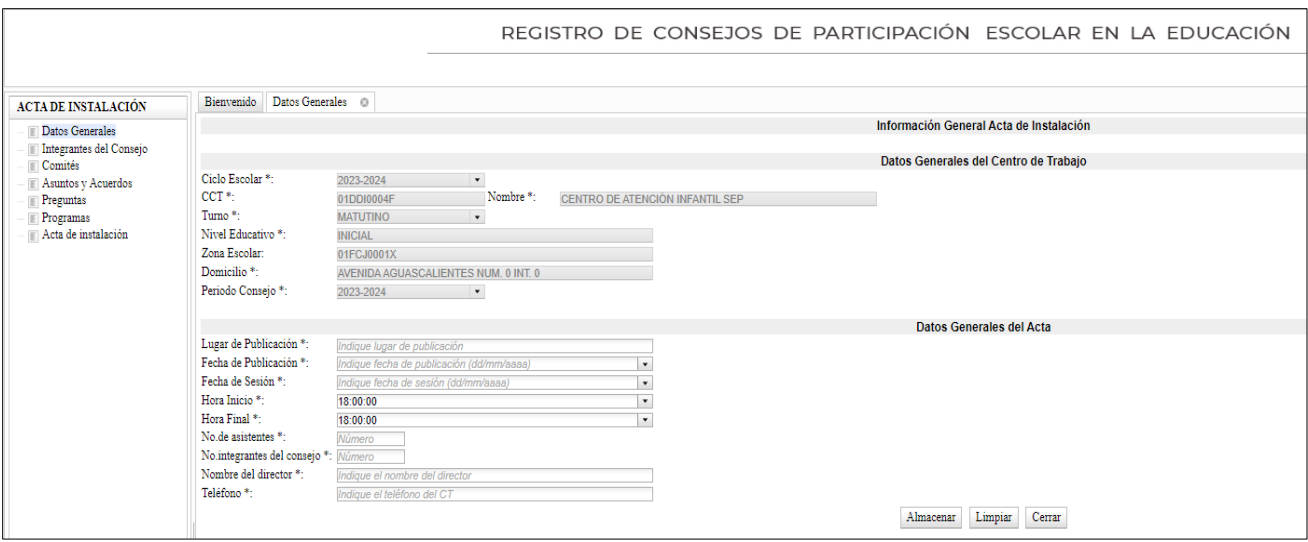

- **3.2.-** Los Datos Generales del Centro de Trabajo están precargados de la base nacional del SIGED, por tal motiva **no es posible modificarlos.**
- **3.3.-** Registrar la información que se solicita, posteriormente al dar clic en *Almacenar* se mostrará el siguiente mensaje:

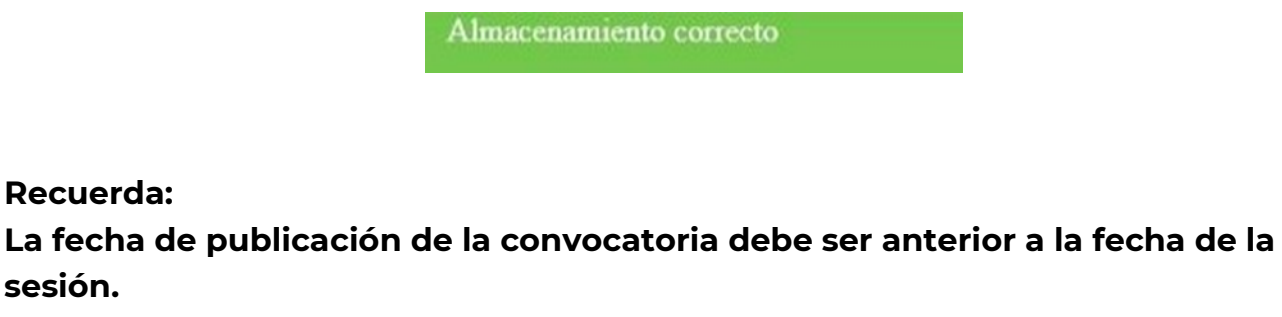

**La hora de inicio debe ser debe ser anterior a la hora final.**

**El número de asistentes debe ser mayor o igual al número de integrantes.**

**3.4.-** En caso de haber omitido algún dato, aparecerá el siguiente aviso:

No se han registrado todos los datos correctamente

**3.5.-** Si no se ha realizado la captura total de la sección *Datos Generales* y desea pasar a otro apartado, el sistema mostrará el siguiente mensaje:

> Debe registrar primero los datos generales

### **4.- Integrantes del Consejo**

Sección en donde se podrá registrar la información de cada uno de los integrantes del Consejo, para ello, debe considerar lo siguiente:

- Solo puede registrarse una persona Consejera Presidente.
- Debe ser un integrante de la Asociación de Madres y Padres de Familia.
- Los integrantes del Consejo deben ser mínimo 2 y máximo 25.
- Se deben tener registrados al menos 3 correos electrónicos.
- Es obligatorio registrar la CURP para el cargo de presidente.
- Se deben registrar y validar al menos 2 CURP.
- Se contará con una Secretaria o Secretario Técnico, quien será el Directivo.

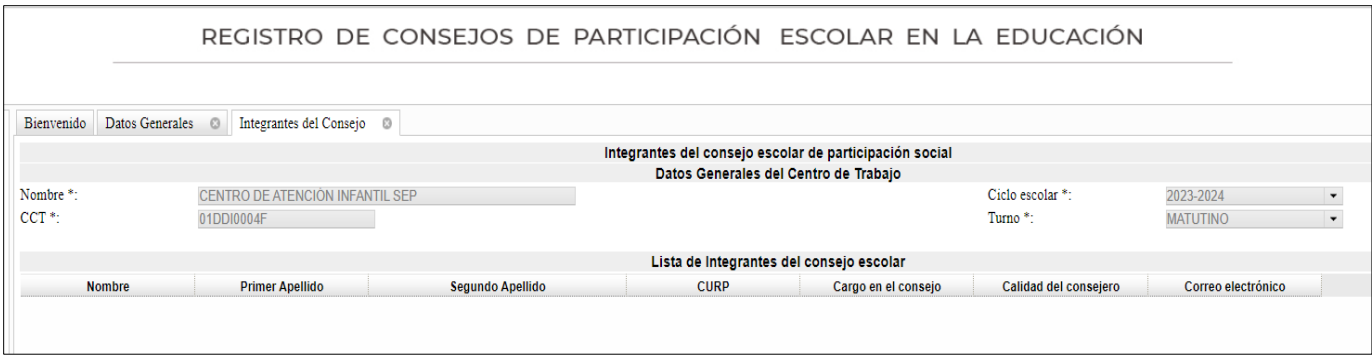

**4.1.-** Una vez seleccionada la pestaña, seleccionar el botón *Agregar* y se presentará el siguiente cuadro:

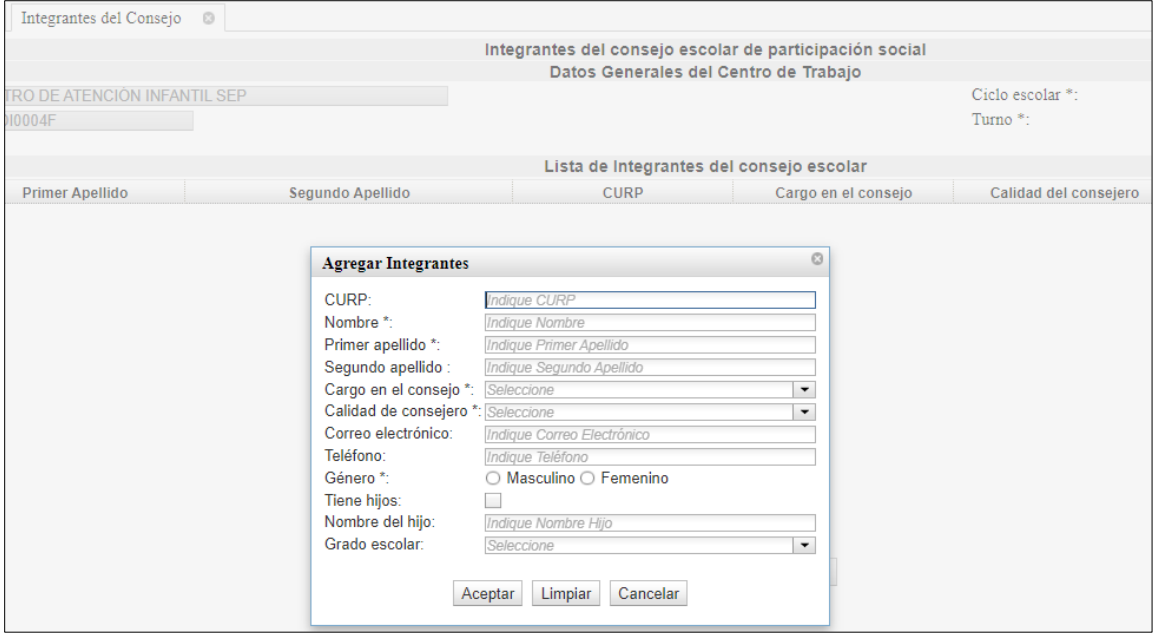

**CURP:** Campo para agregar la CURP.

**Nombre:** Campo obligatorio.

**Primer apellido:** Campo obligatorio.

**Segundo apellido:** Campo para agregar el segundo apellido.

**Cargo en el Consejo:** Cargo que ocupa en el Consejo. En el botón se podrá seleccionar una de las opciones que te presenta, campo obligatorio.

**Calidad de Consejero:** En el botón podrás seleccionar una de las opciones que se presenta, campo obligatorio.

**Correo Electrónico:** Correo de la persona que se registra.

**Teléfono:** Número telefónico de la persona consejera.

**Género:** Elige una opción, campo obligatorio.

**Tiene Hijos:** En caso de tener hijos, deberás seleccionar la casilla.

**Nombre del Hijo:** Proporcionar el nombre (opcional).

**Grado Escolar:** Grado que cursa la hija o hijo.

**Botón Aceptar:** Permite guardar la información capturada.

**Botón Limpiar:** Permite limpiar la pantalla.

**Botón Cancelar:** Permite cancelar la operación sin guardar.

Después de ingresar todos los datos requeridos, dar clic en el botón *Aceptar*, el sistema mostrará en la parte superior izquierda el siguiente mensaje:

Se agregó correctamente el integrante

Finalmente, en la pantalla, aparecerá el registro guardado:

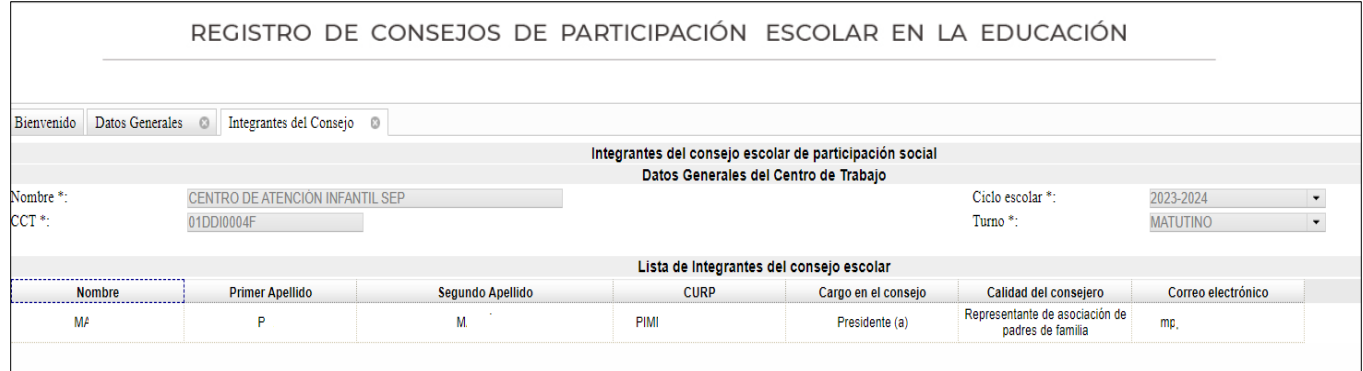

## **4.2.- Modificar y Eliminar.**

Para *Modificar* o *Eliminar* algún registro, seleccionar el nombre que se desea modificar y se marcará en azul como se muestra en la pantalla, dar clic en el botón de la operación que desee realizar.

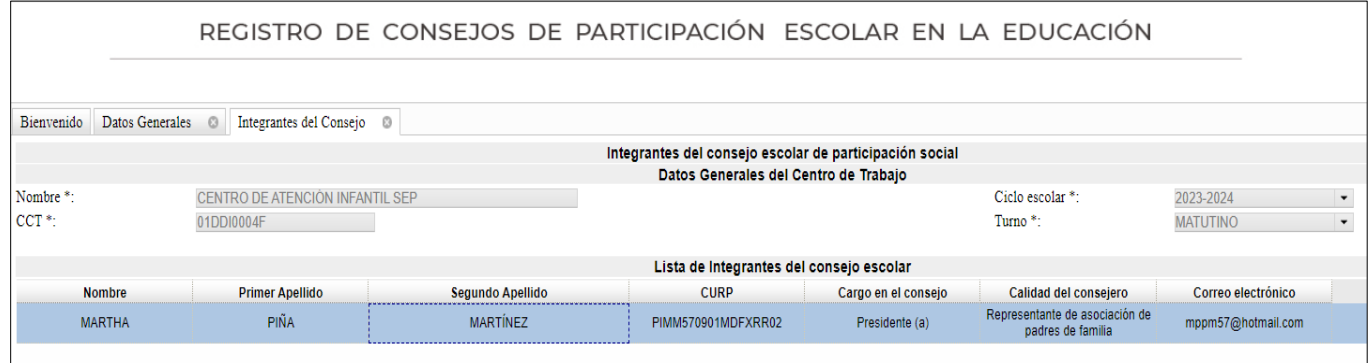

**4.3.-** Una vez realizado el cambio, dar clic en el botón *Aceptar* y el sistema mostrará la siguiente pregunta:

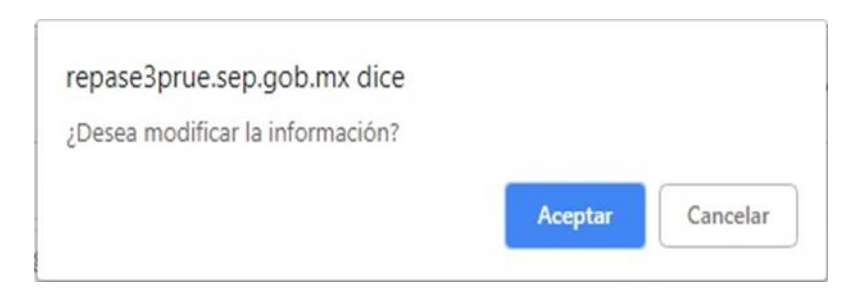

### **4.4.-** Dar clic en *Aceptar.*

Aparecerá en la parte superior izquierda el siguiente mensaje de confirmación:

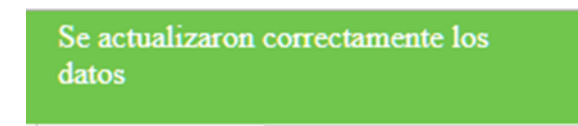

**4.5.-** Si desea eliminar un registro, deberá seleccionar el registro, posteriormente dar clic en el botón *Eliminar* y el sistema mostrará el siguiente mensaje:

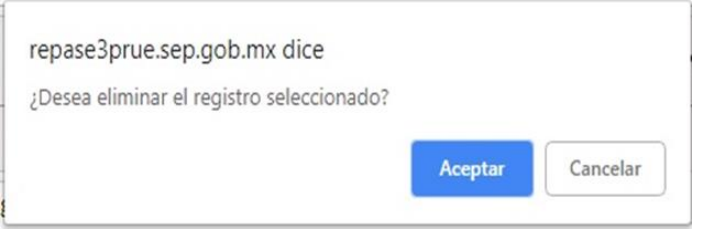

Dar clic en el botón *Aceptar* y aparecerá en la parte superior izquierda el siguiente mensaje de confirmación:

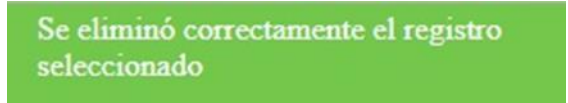

### **5. Comités**

Seleccionar la pestaña *Comités*.

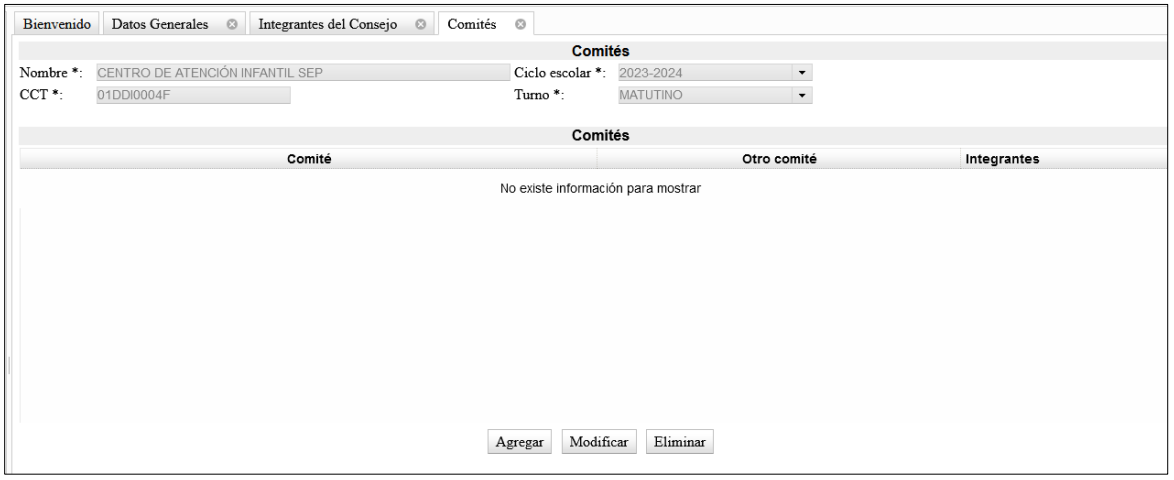

**5.1.-** Dar clic en *Agregar* y se presentará la siguiente pantalla:

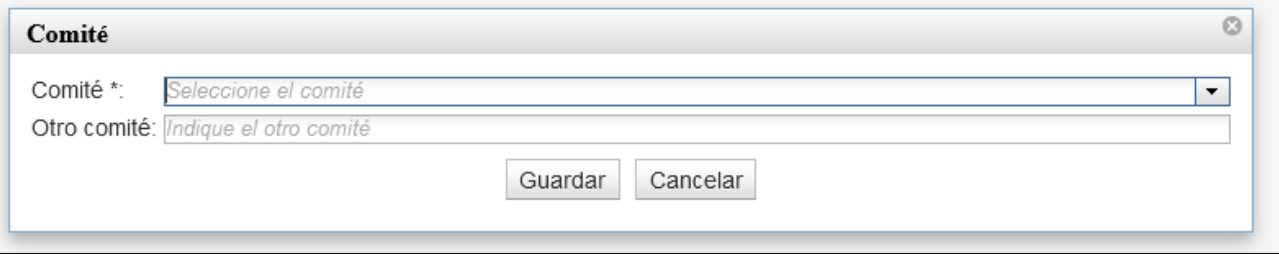

**5.2.-** Al seleccionar *Comité* y aparecerá un listado, elija el tema del Comité en el que trabajará el Consejo y dé clic en *Guardar*.

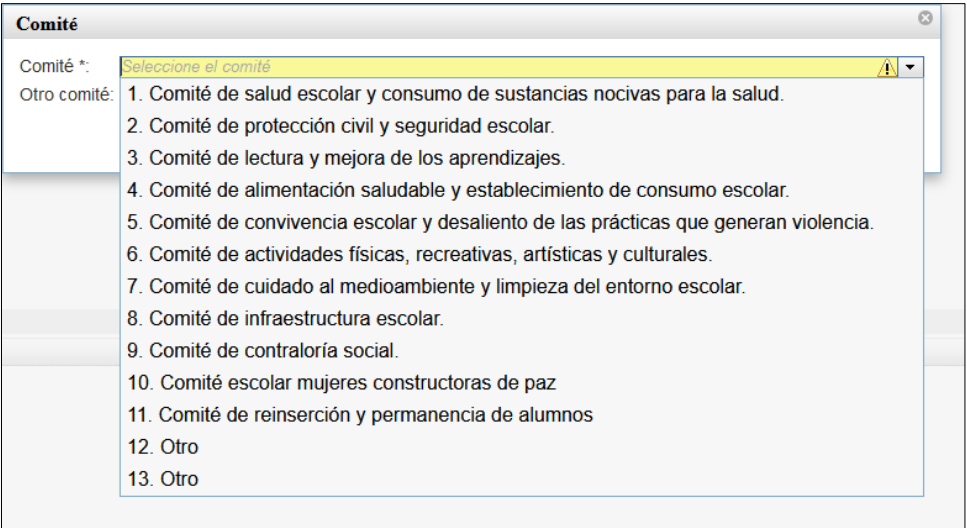

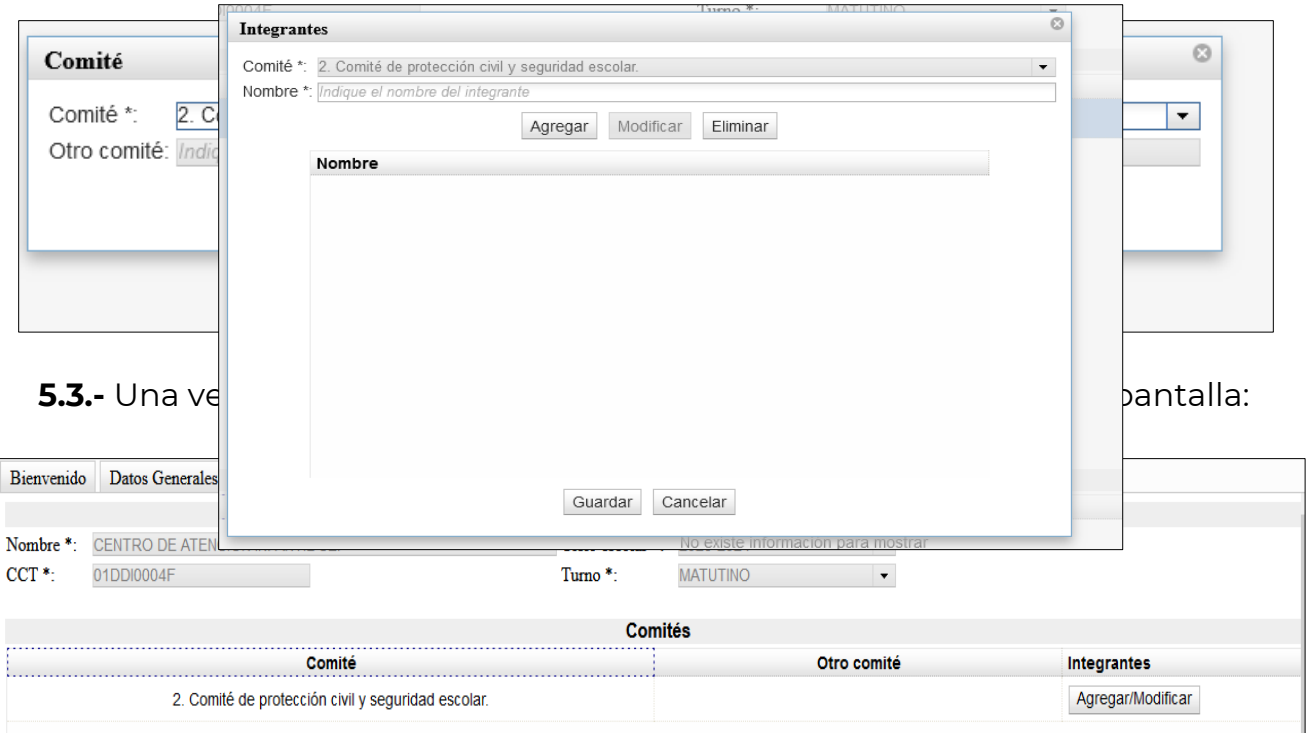

**5.4.** Posteriormente, debe agregar los nombres de los integrantes, selecciona el comité y se marcará en azul:

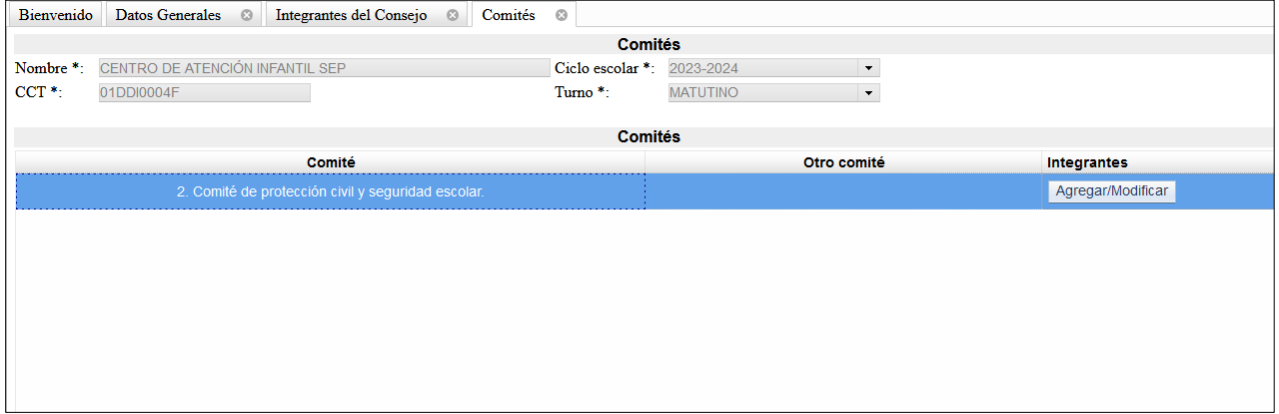

Del lado derecho aparece *Integrantes***,** dar clic en *Agregar/modificar* y se mostrará la siguiente pantalla:

Agregar el nombre del integrante, dar clic en *Guardar* y aparecerá el nombre como se muestra:

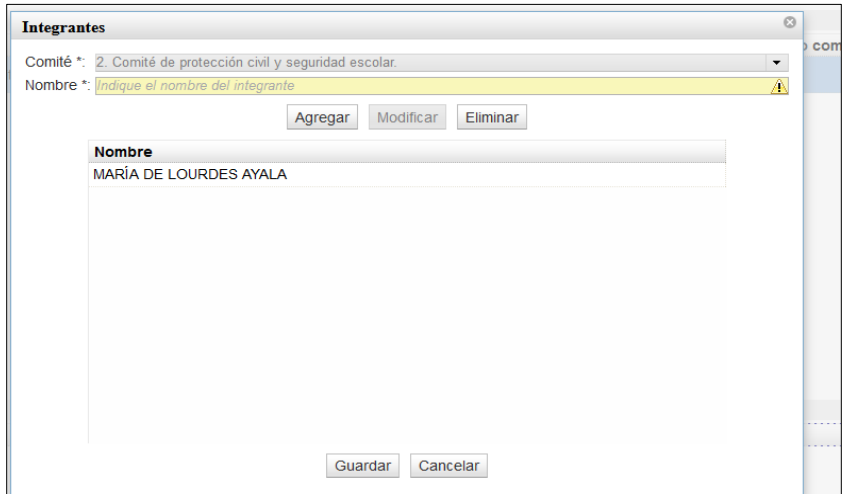

Dar clic en *Guardar* y en la parte superior izquierda aparecerá el siguiente mensaje:

> Se actualizó correctamente la información relacionada al comité.

**5.5.-** Finalmente, se deben registrar las actividades de los comités:

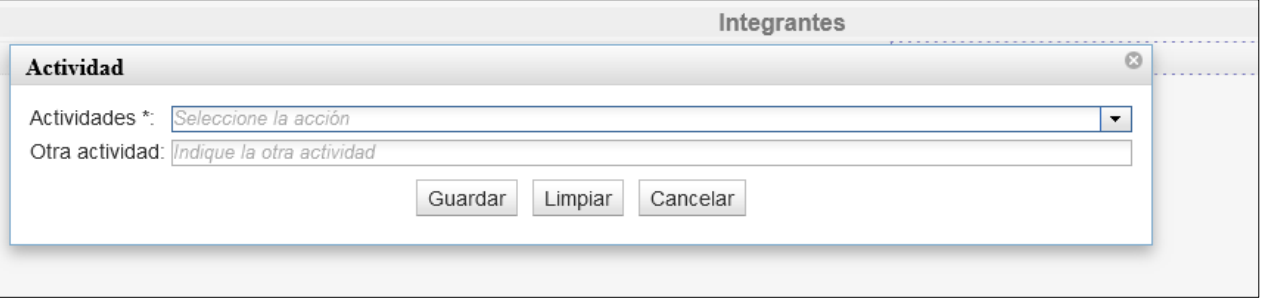

Selecciona *Actividades* y se mostrará el siguiente listado:

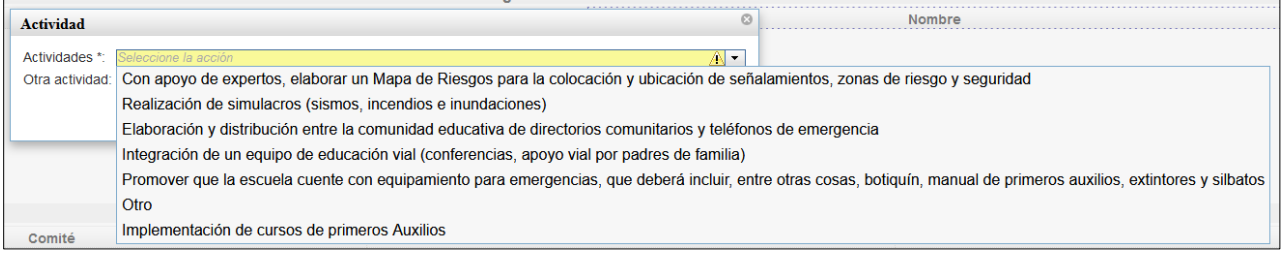

La actividad se cargará y aparecerá en la pantalla:

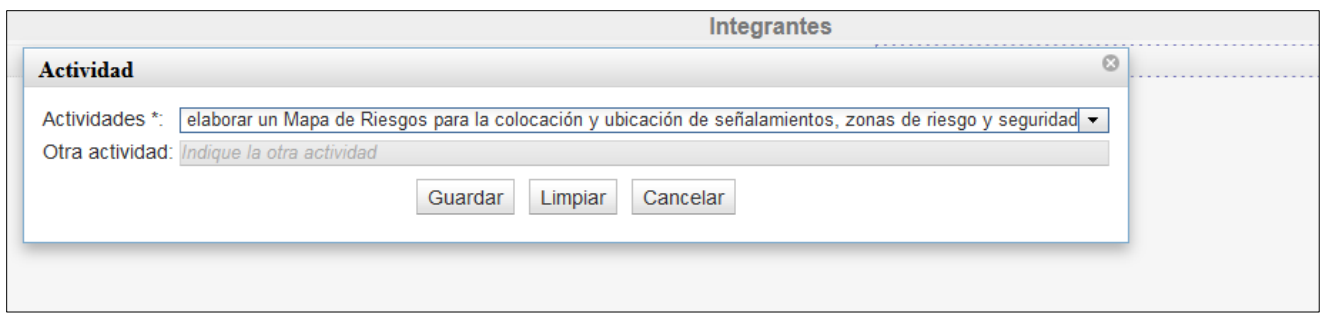

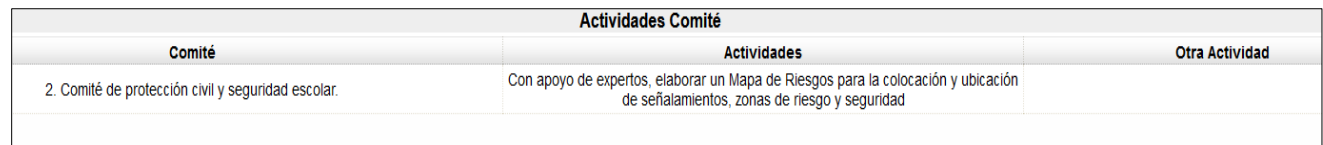

### **Recuerda:**

### **Es necesario agregar uno por uno los comités y su información.**

### **6. Asuntos y Acuerdos.**

Esta sección es opcional, salvo que cuando se registra un asunto, es obligatorio registrar el acuerdo correspondiente.

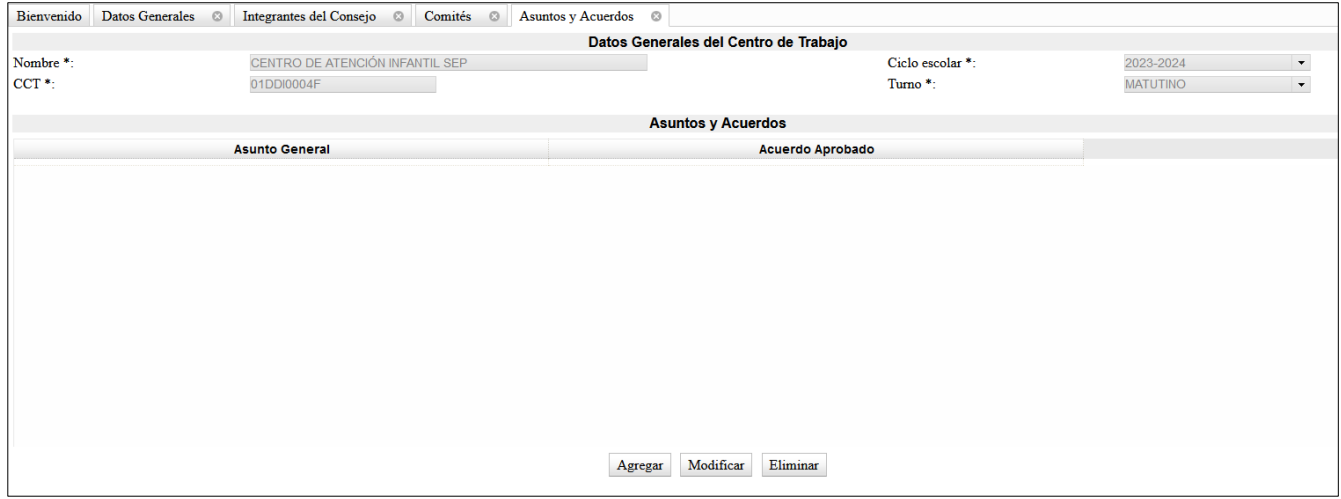

**6.1.-** Dar clic en *Agregar* y aparecerá el siguiente recuadro, escriba cada asunto y acuerdo en el espacio correspondiente:

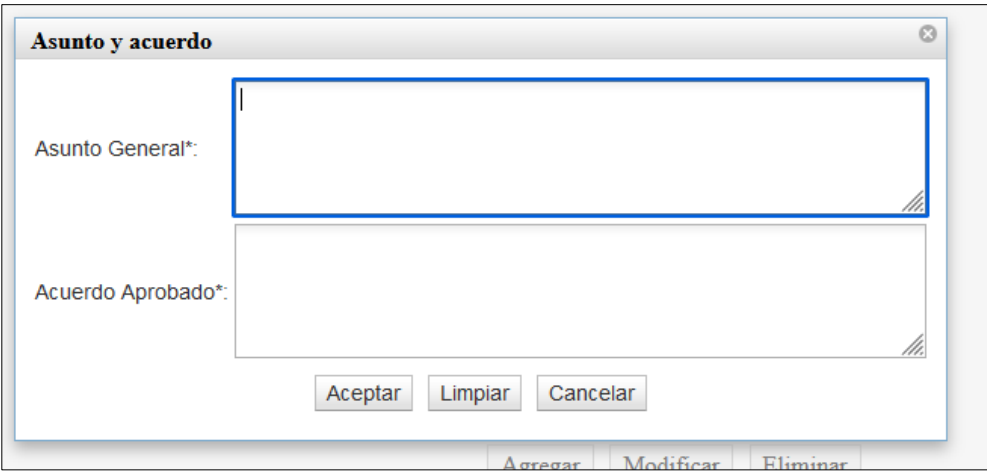

**6.2.-** Posteriormente, dar clic en *Aceptar* y la información aparecerá en la pantalla:

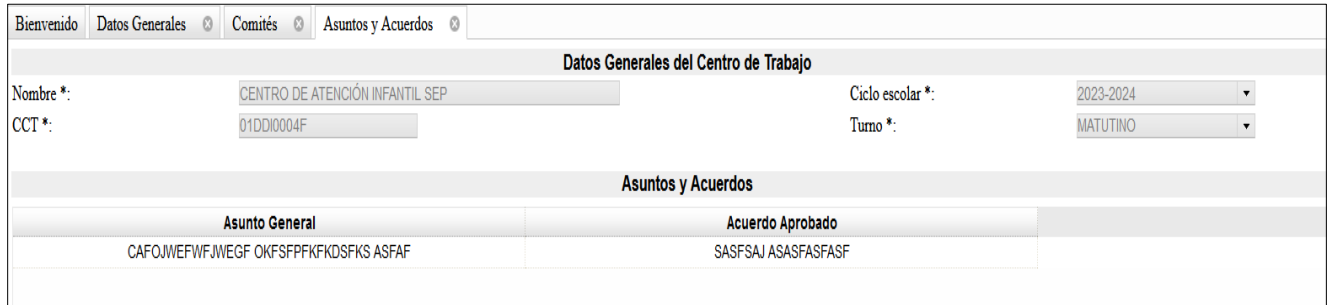

Dar clic en *Guardar* y en la parte superior izquierda aparecerá el siguiente mensaje:

> Se agregó correctamente el asunto y acuerdo

### **Recuerda:**

**Al registrar un asunto es necesario registrar un acuerdo. Solo se podrán registrar tres asuntos y acuerdos.**

### **7. Preguntas**

**7.1.-** Al seleccionar este apartado, es necesario dar respuesta a las preguntas que se presentan:

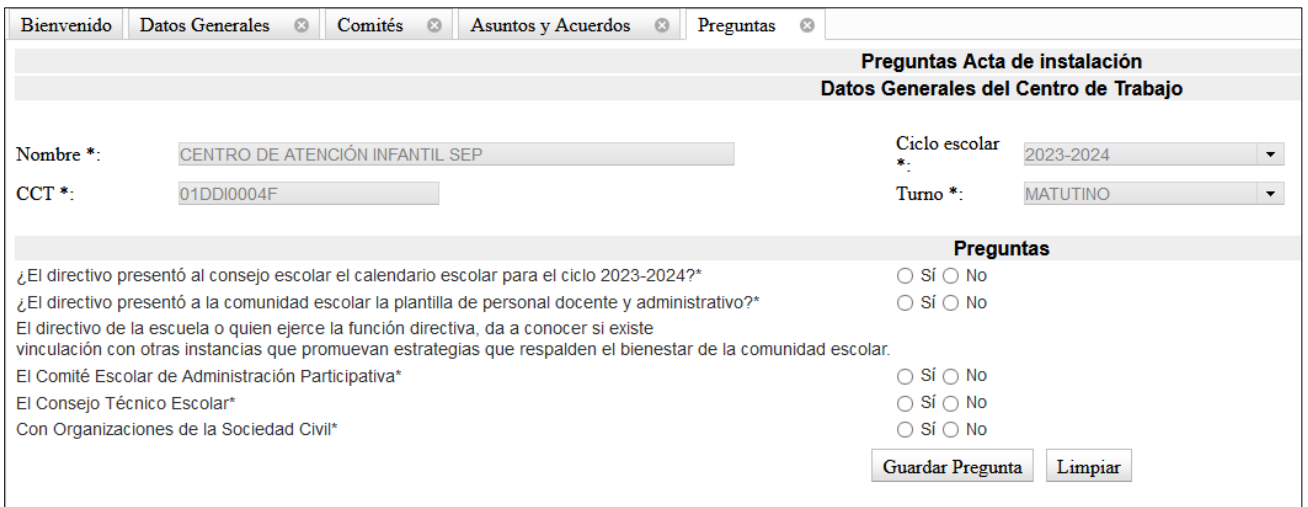

Una vez que se ha dado respuesta a las preguntas, dar clic en *Guardar Pregunta* y aparecerá el siguiente mensaje:

Almacenamiento correcto

### **8. Programas**

Selecciona esta pestaña en caso de que la escuela haya sido beneficiada por algún programa:

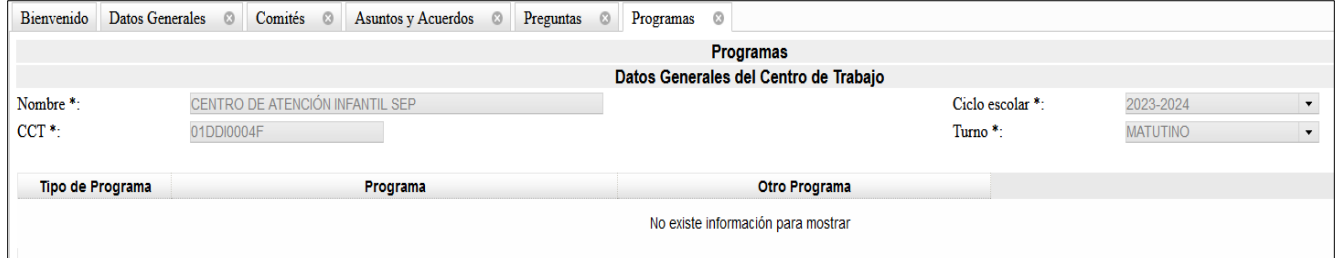

**8.1.-** Selecciona la opción *Agregar* y se mostrará la siguiente imagen:

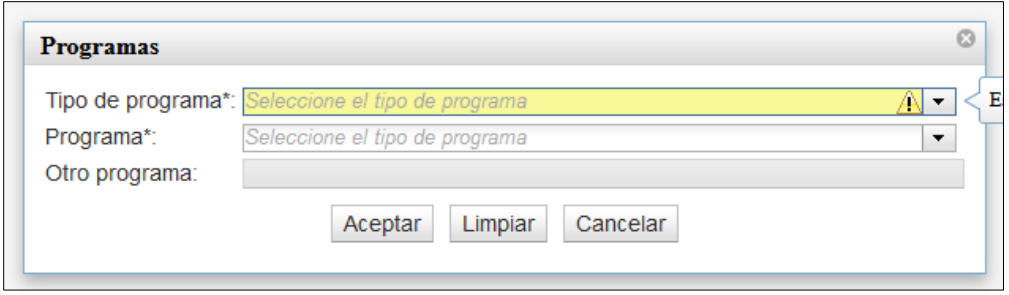

**8.2.-** Selecciona el tipo de Programa:

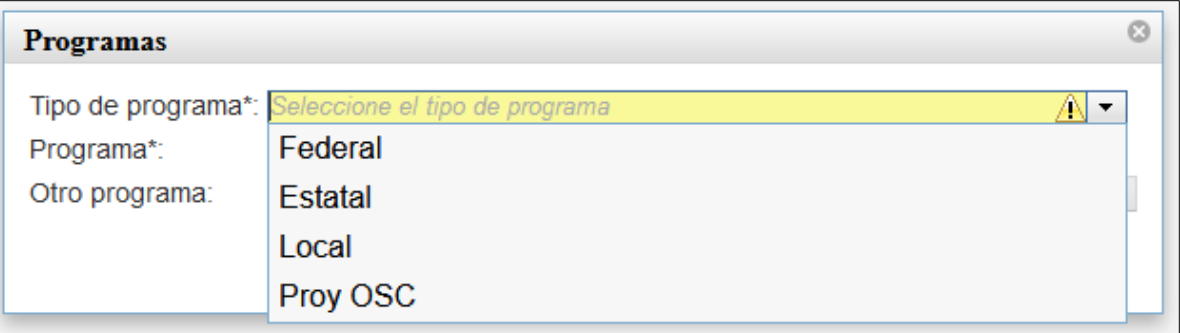

Selecciona el Programa:

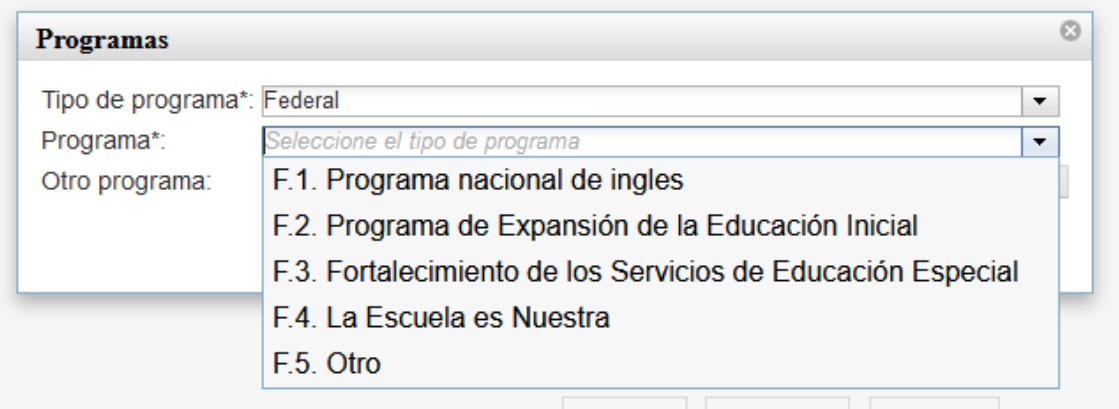

Selecciona Aceptar y la información aparecerá en la pantalla:

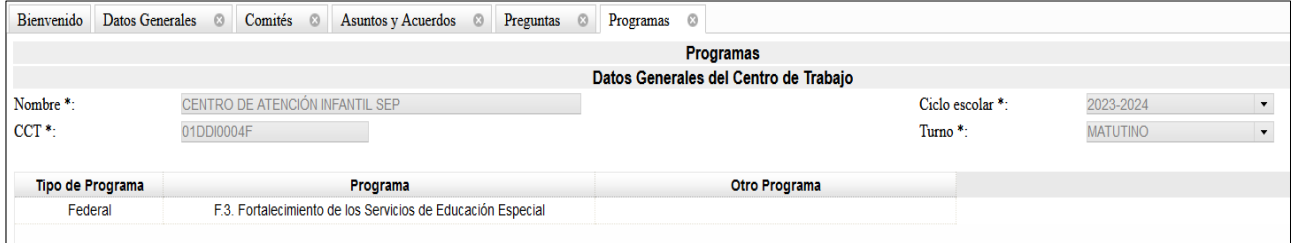

Se mostrará el siguiente mensaje:

Se agregó correctamente el programa

### **Recuerda:**

**En todas las pestañas se cuenta con las opciones** *Agregar***,** *Modificar* **y** *Eliminar***.**

### **9.- Generación del Acta de instalación del Consejo de Participación Escolar**

Una vez registrada toda la información, podrás imprimir y cerrar el acta correspondiente a la sesión de instalación, para ello, debes realizar los siguientes pasos:

**9.1.-** Cuentas con dos opciones: *Imprimir* y *Cerrar el Acta:*

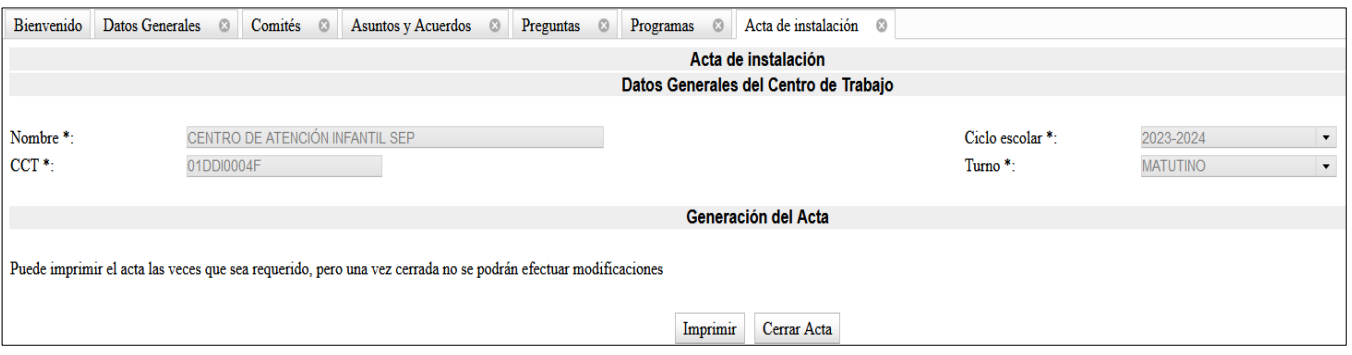

Antes de cerrar el acta, selecciona *Imprimir*, se descargará en PDF y aparecerá con la leyenda **BORRADOR**

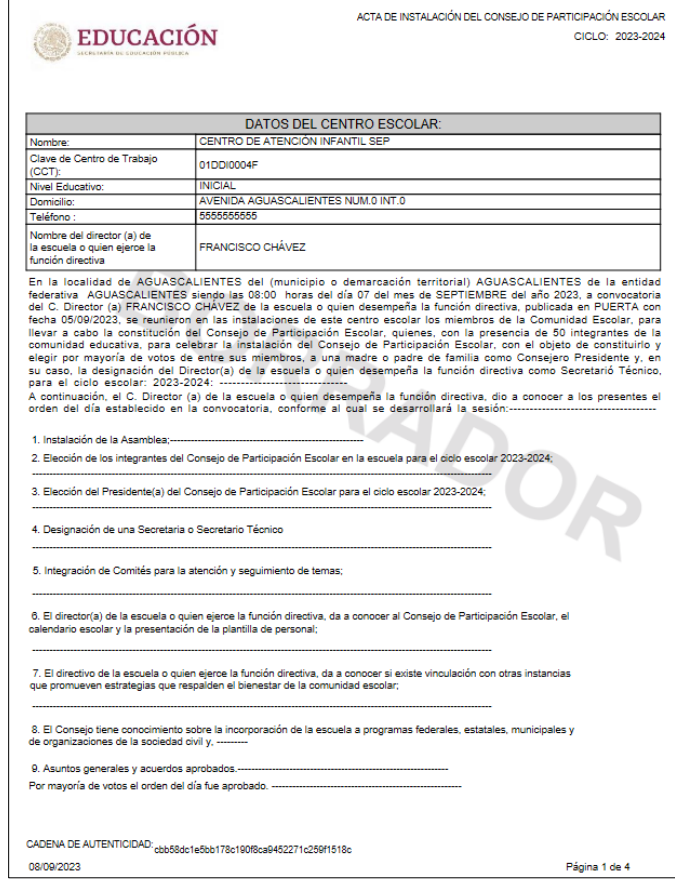

**REVISA MINUCIOSAMENTE**

Una vez revisada la información registrada, dar clic en *Cerrar Acta* y aparecerá el siguiente mensaje:

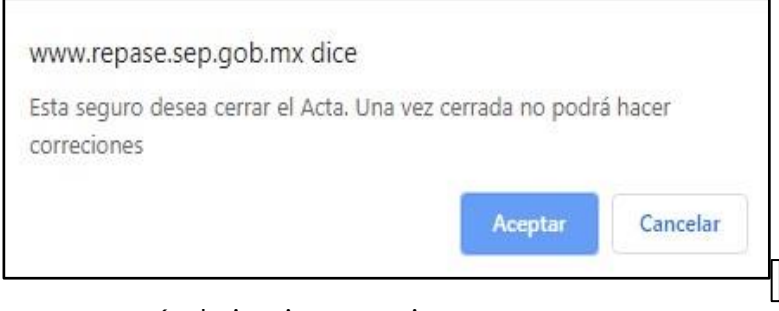

Dar clic en *Aceptar* y aparecerá el siguiente aviso:

El acta se ha cerrado correctamente

Posteriormente *Imprimir*, saldrá tu acta definitiva sin el fondo **BORRADOR** y quedará registrada la sesión de instalación del Consejo de Participación Escolar

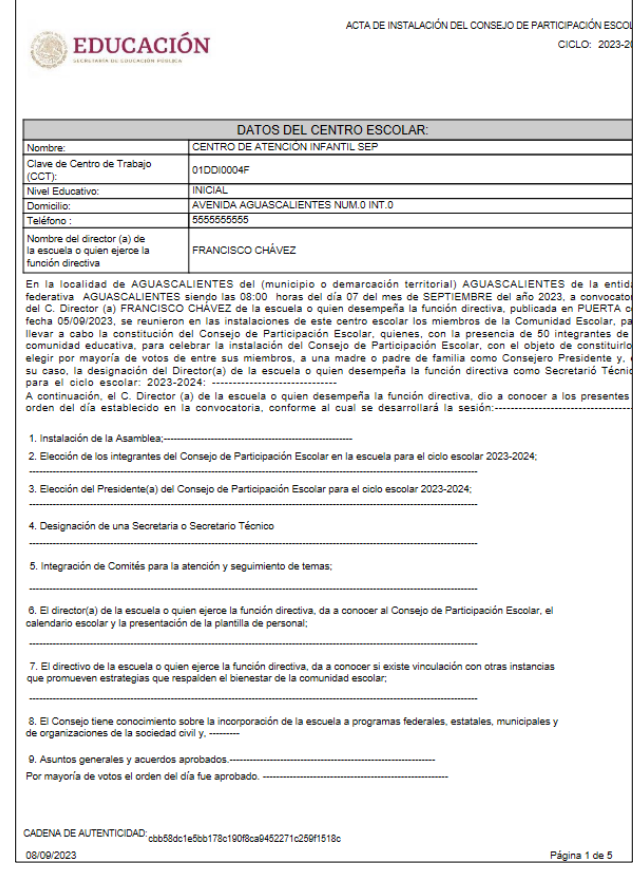

**ES IMPORTANTE CONSERVAR UNA IMPRESIÓN, O BIEN, GUARDARLA EN SU COMPUTADORA.**

### **REGISTRO DEL COMITÉ PARTICIPATIVO DE SALUD ESCOLAR**

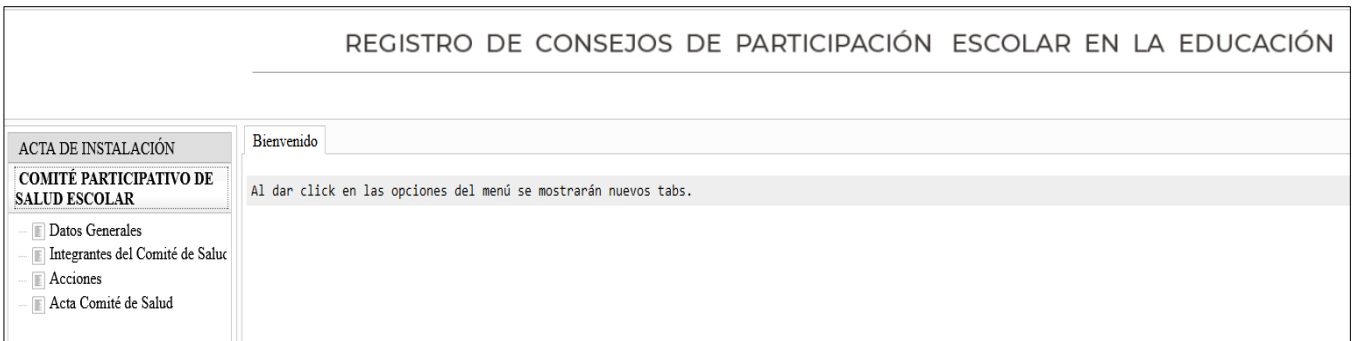

### **1.- Datos generales del plantel**

**1.1.-** Una vez seleccionada la pestaña *Datos Generales*, aparece la pantalla con la información general de la escuela. Registra la información que se solicita, dar clic en *Almacenar***.**

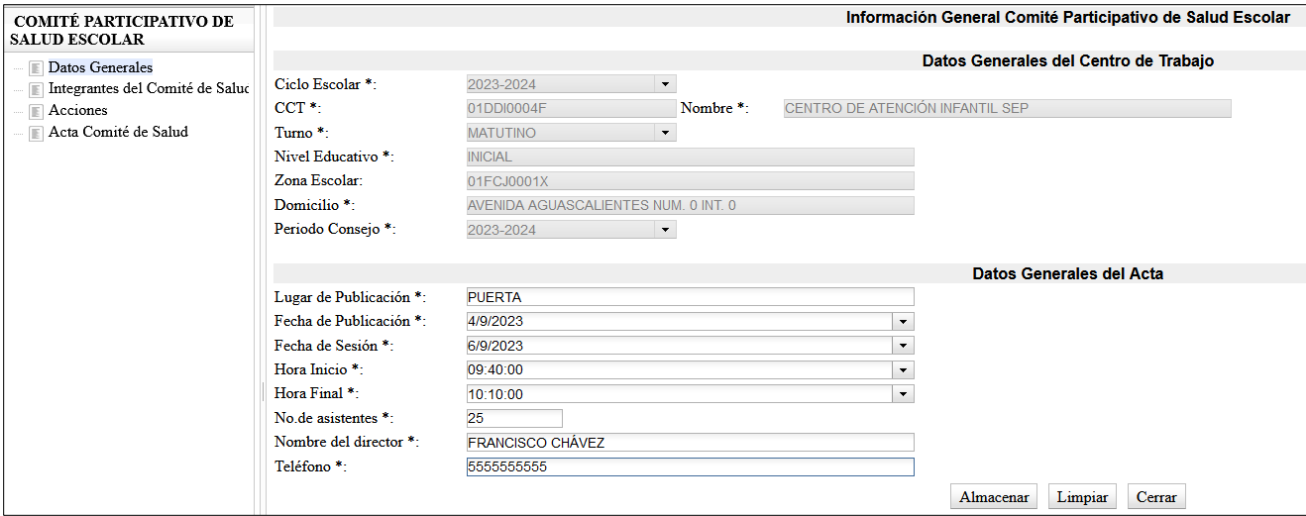

**1.2.-** Se mostrará el siguiente mensaje:

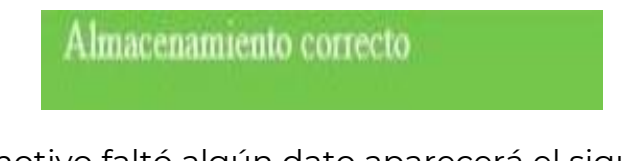

**1.3.-** Si por algún motivo faltó algún dato aparecerá el siguiente aviso:

No se han registrado todos los datos correctamente

**1.4.-** Si no se ha realizado la captura total de la sección *Datos Generales* y desea pasar a otro apartado, el sistema mostrará el siguiente mensaje:

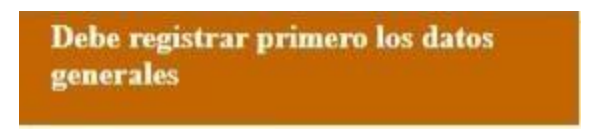

### **2.- Integrantes del Comité de Salud**

Sección donde podrá registrar la información de cada uno de los integrantes del Comité de Salud, para ello, debe considerar lo siguiente:

- Los integrantes del Comité de Salud deben ser máximo 25.
- Es obligatorio registrar al menos un integrante.
- Solo puede existir un integrante titular.

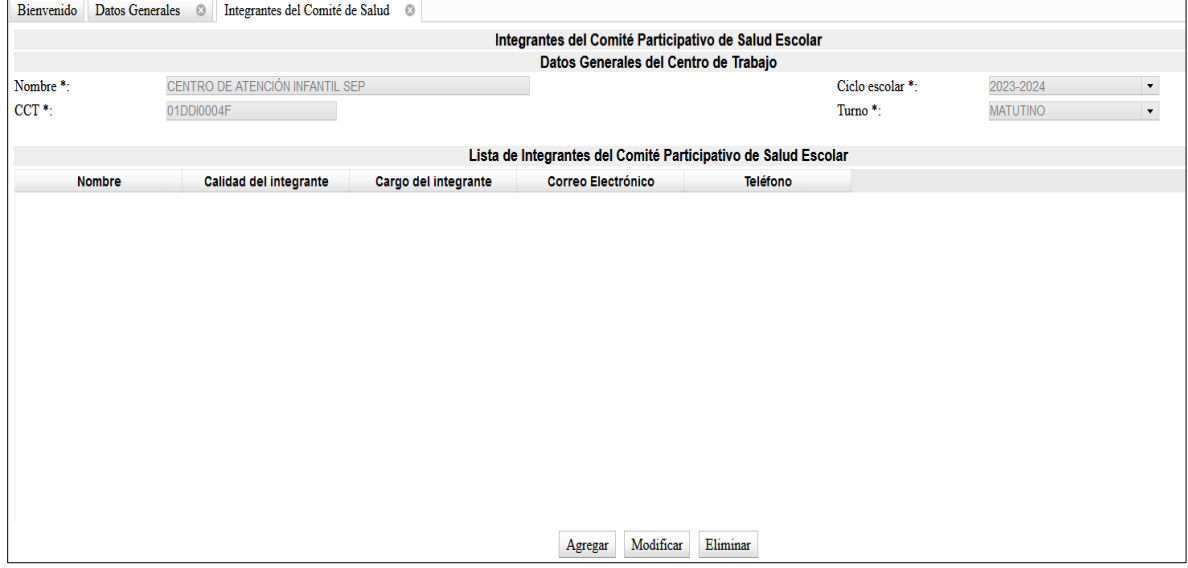

### **2.1.-** Para registrar a los integrantes seleccione *Agregar*:

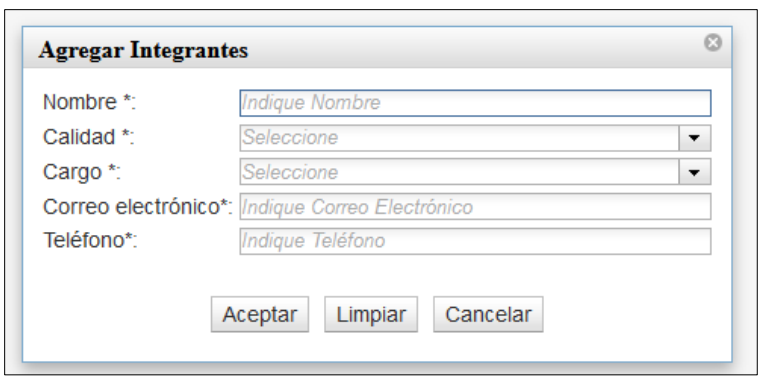

**Nombre:** Campo para agregar el nombre del integrante del Comité de Salud, obligatorio.

Calidad de Consejero: En el botón vodrá seleccionar una de las opciones que se presenta, campo obligatorio:

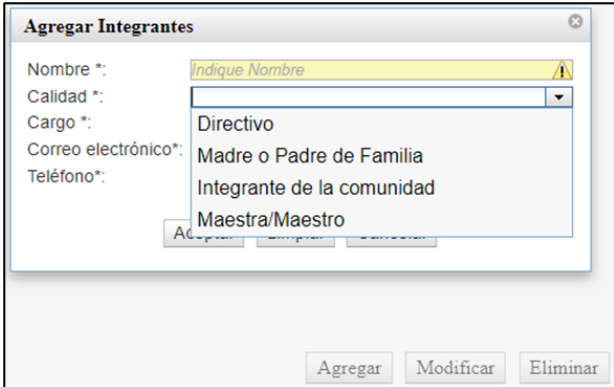

Cargo de Consejero: En el botón <del>y</del> podrá seleccionar una de las opciones que se presenta, campo obligatorio:

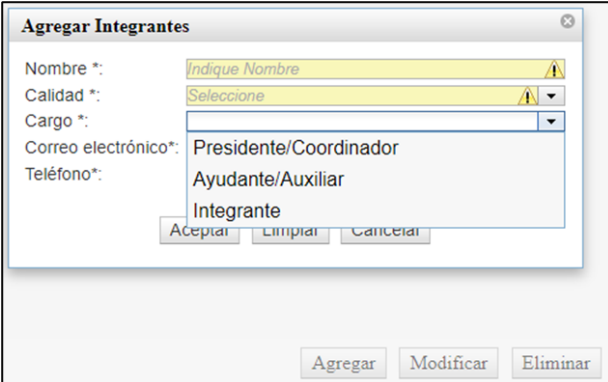

### **Recuerda:**

**La persona Directiva es el Coordinador / Presidente del Comité. El Ayudante/Auxiliar será una madre o padre de familia.**

**2.2.-** Después de ingresar todos los datos requeridos, deberá hacer clic en el botón *Aceptar*, el sistema mostrará en la parte superior izquierda el siguiente mensaje:

Se agregó correctamente el integrante

Finalmente, en la pantalla, aparecerá el registro guardado:

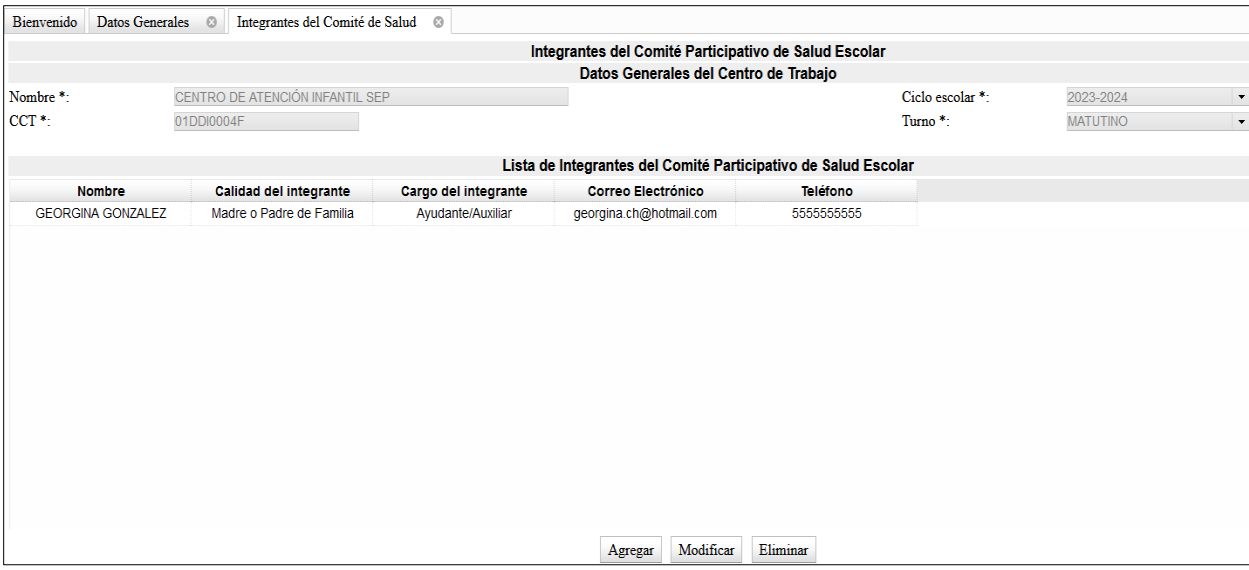

### **2.3.- Modificar y Eliminar**

Si desea *Modificar* o *Eliminar* algún registro, seleccione el registro y se marcará en azul como se muestra en la pantalla superior, dar clic en el botón según la operación que desees realizar.

Una vez realizado el cambio, dar clic en el botón *Aceptar* y el sistema mostrará el siguiente mensaje:

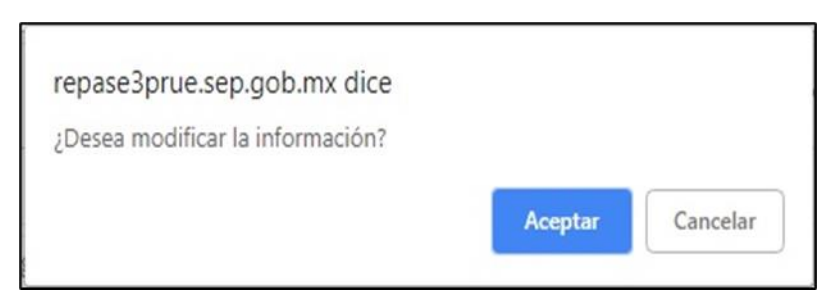

Aparecerá en la parte superior izquierda el siguiente mensaje de confirmación:

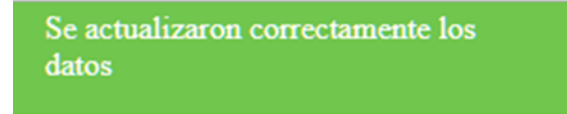

**2.4.-** Si desea eliminar un registro, deberá seleccionar el registro y posteriormente dar clic en el botón *Eliminar* y el sistema mostrará el siguiente mensaje:

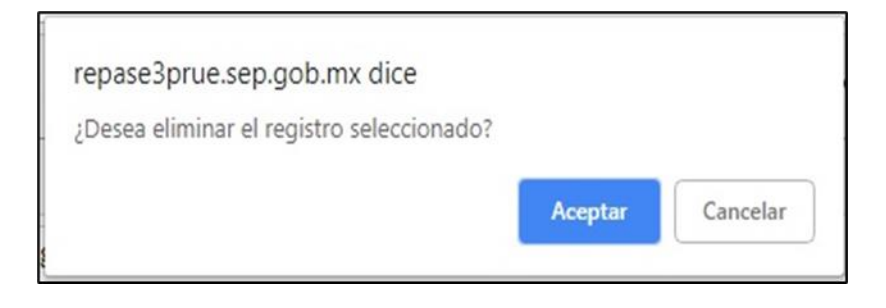

Deberá dar clic en el botón *Aceptar* y aparecerá en la parte superior izquierda el siguiente mensaje de confirmación:

> Se eliminó correctamente el registro seleccionado

### **3. Acciones**

**3.1.-** Registra las actividades que llevará a cabo el comité durante el ciclo escolar.

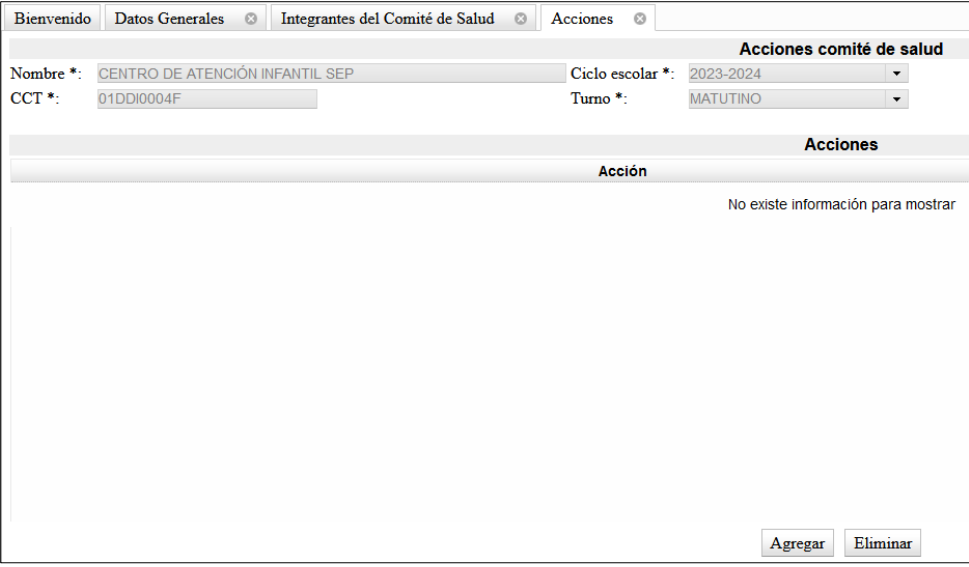

**3.2.-** Selecciona **Agregar** y aparecerá la siguiente pantalla:

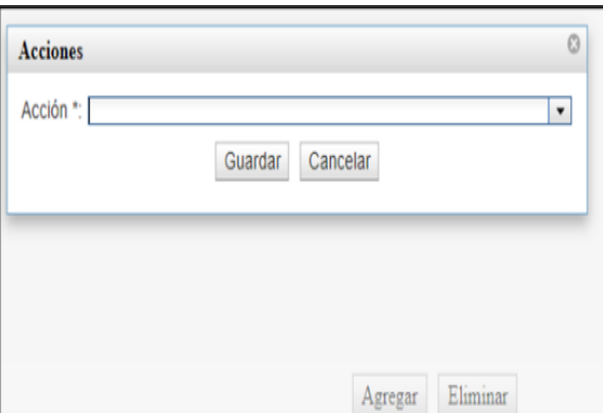

**3.2.-** Del botón  $\overline{\phantom{x}}$  selecciona una de las actividades a realizar.

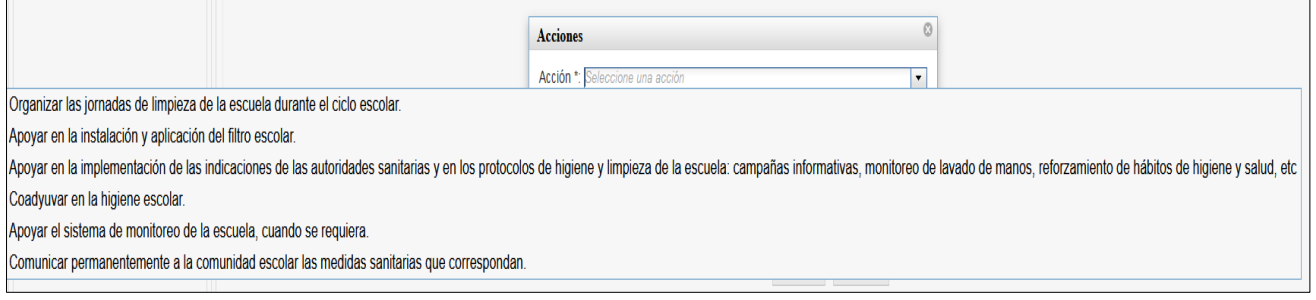

### **3.3.-** La opción elegida aparecerá en el recuadro:

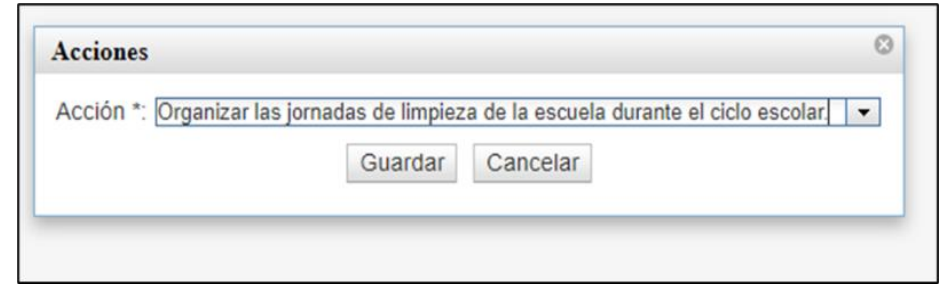

**3.4.-** Selecciona *Guardar* y la acción se mostrará en la pantalla y aparecerá un mensaje en la parte superior izquierda informando que el registro fue correcto.

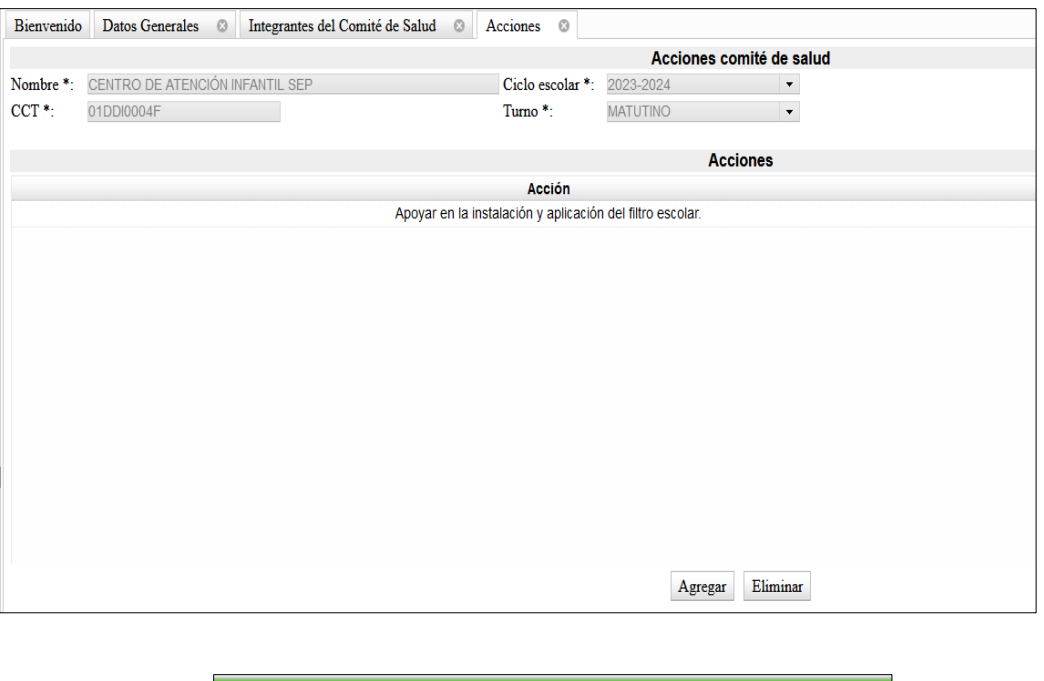

Se agregó correctamente el programa

**3.5.-** Recuerda que cuentas con las opciones *Agregar* y *Eliminar*.

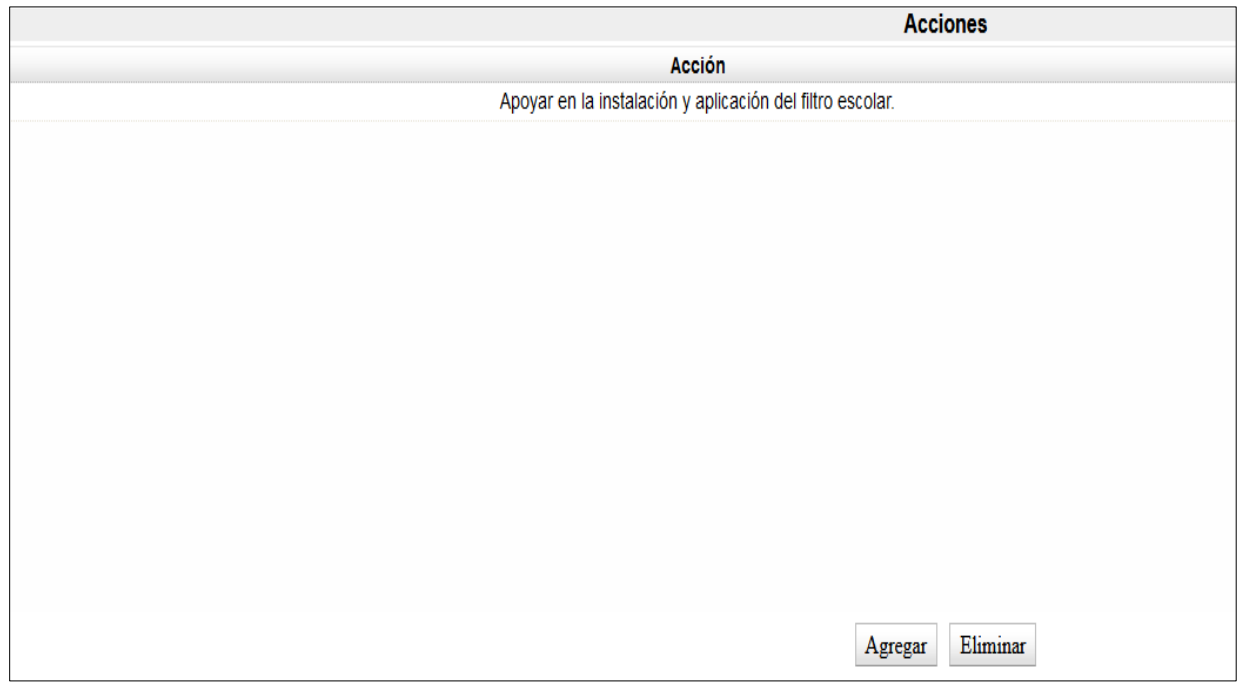

### **4.- Generación del Acta de Comité Participativo de Salud Escolar**

Una vez registrada toda la información, podrás imprimir y cerrar el acta correspondiente a la sesión de instalación del Comité Participativo de Salud Escolar, para ello, debes considerar lo siguiente:

- Para su revisión y, en su caso, modificación, imprime el acta y aparecerá con la leyenda Borrador.
- Verifica que la información esté correctamente registrada.
- Una vez revisada es **MUY IMPORTANTE** que selecciones el botón *Cerrar Acta* para que el registro quede finalizado.
- Se podrá imprimir todas las veces que sea necesario.

### Selecciona *Imprimir*:

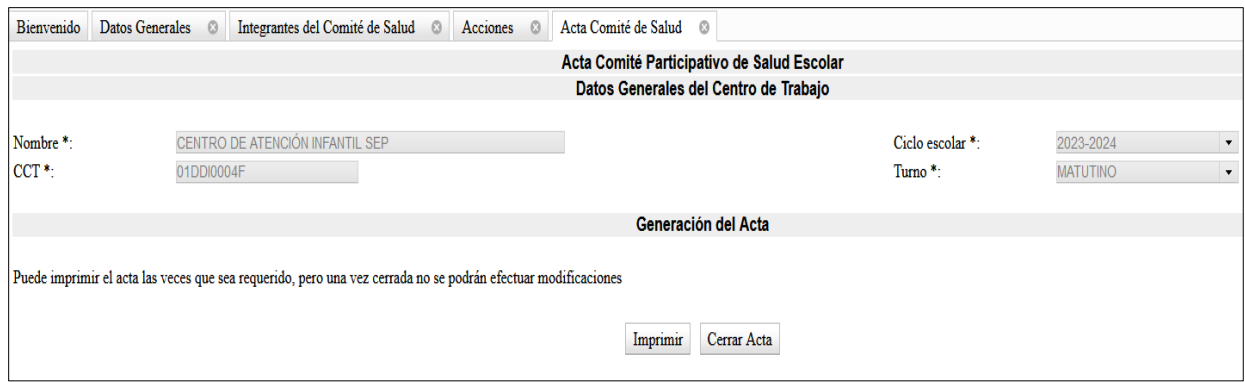

Descarga y **revisa minuciosamente**

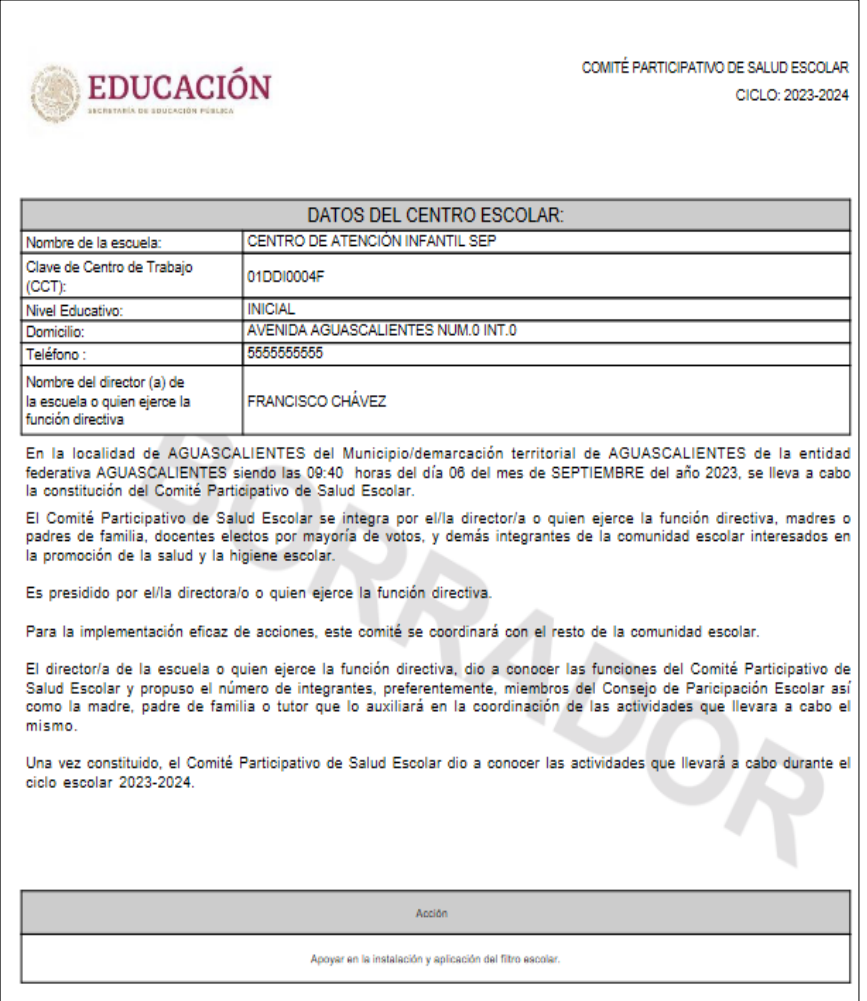

Una vez revisada la información registrada, es muy importante dar clic en *Cerrar Acta* y aparecerá el siguiente mensaje:

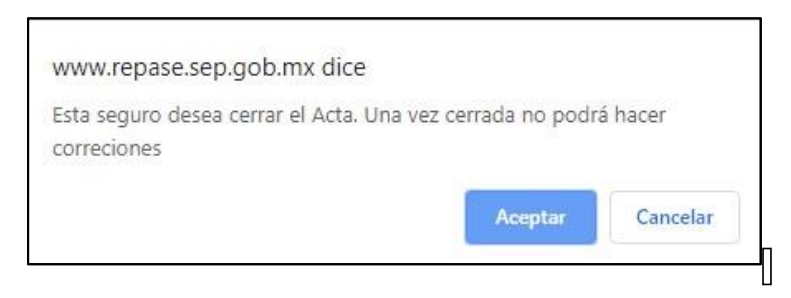

Aparecerá el siguiente mensaje:

El acta se ha cerrado correctamente

Dar clic en *Aceptar* y posteriormente Imprimir, saldrá su acta definitiva sin el fondo **BORRADOR** y quedará registrado el Comité Participativo de Salud Escolar.

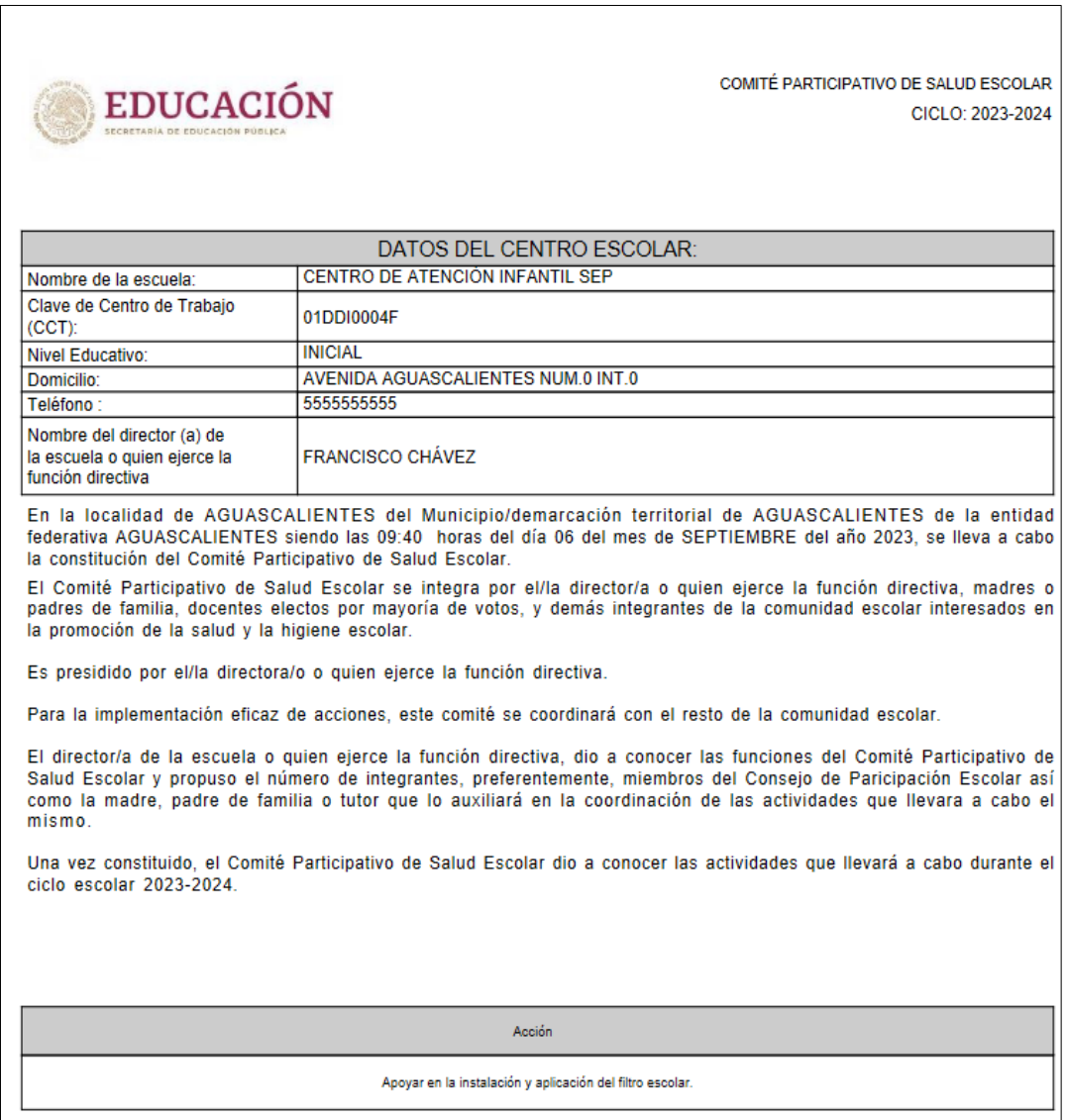

## **ES IMPORTANTE CONSERVAR UNA IMPRESIÓN, O BIEN, GUARDARLA EN SU COMPUTADORA.**

## **ÁREAS DE ATENCIÓN**

En caso de que tenga dificultades en el registro le sugerimos acudir a las instancias capacitadas para asesorarle:

• **Áreas estatales de Participación Escolar**, el directorio se encuentra disponible en la página de inicio del registro: [repase.sep.gob.mx.](http://www.repase.sep.gob.mx/)

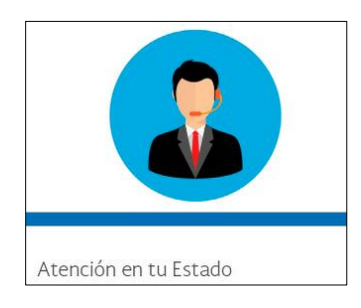

- **Secretaría Técnica del CONAPAE:** apoyo a los usuarios sobre normatividad, el uso y acceso al REPASE 36 01 10 00 ext. 51863 a través del correo electrónico: [martha.pina@nube.sep.gob.mx](mailto:martha.pina@nube.sep.gob.mx)
- **DGTIC, a través de la Mesa de Servicios,** brindará apoyo y orientación de carácter tecnológico a los usuarios del REPUCE vía telefónica: 36 01 10 00 ext. 55777 o a través del correo electrónico: [cat@nube.sep.gob.mx](mailto:cat@nube.sep.gob.mx)